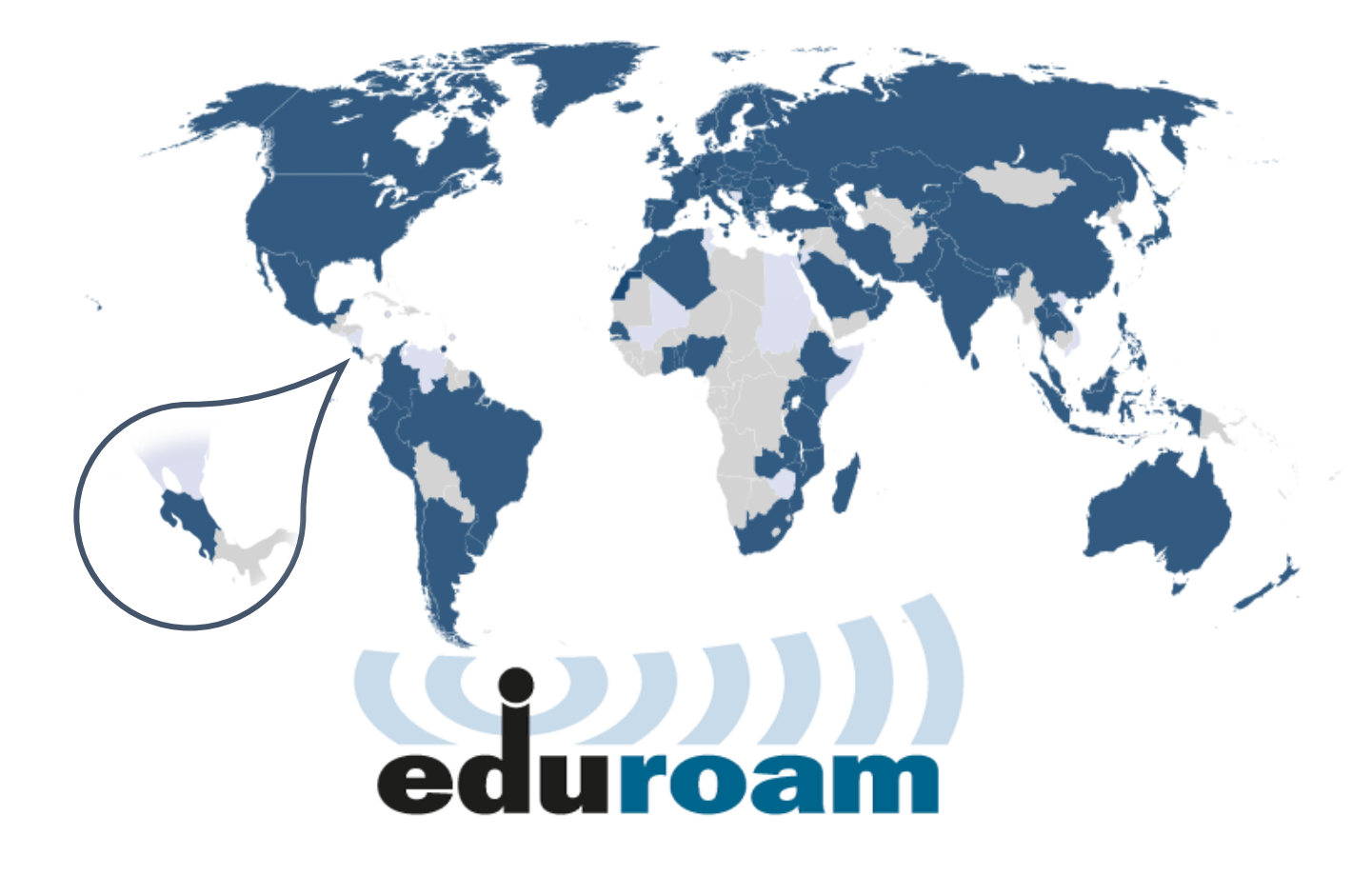

**Manual de configuración eduroam para dispositivos con sistema operativo**

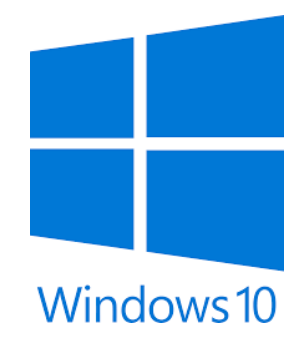

Versión 1.0. Centro de Gestión Tecnológica (CGT) 30 de noviembre de 2021.

El perfil inalámbrico eduroam (contracción de education roaming), es una iniciativa de la asociación de redes académicas y de investigación que se difunde a nivel mundial y se publica en todas aquellas organizaciones que están afiliadas.

La Universidad Nacional, así como otras universidades públicas de Costa Rica, forman parte de esta organización por lo cual sus estudiantes, investigadores y personal pueden conectarse a Internet cuando visiten estas instituciones nacionales, así como también otras instituciones internacionales afiliadas, utilizando las mismas credenciales (nombre de usuario y contraseña) que emplearían en la institución de la que proceden.

# **Proceso de configuración**

El siguiente es el proceso de configuración en una computadora con sistema operativo Windows 10:

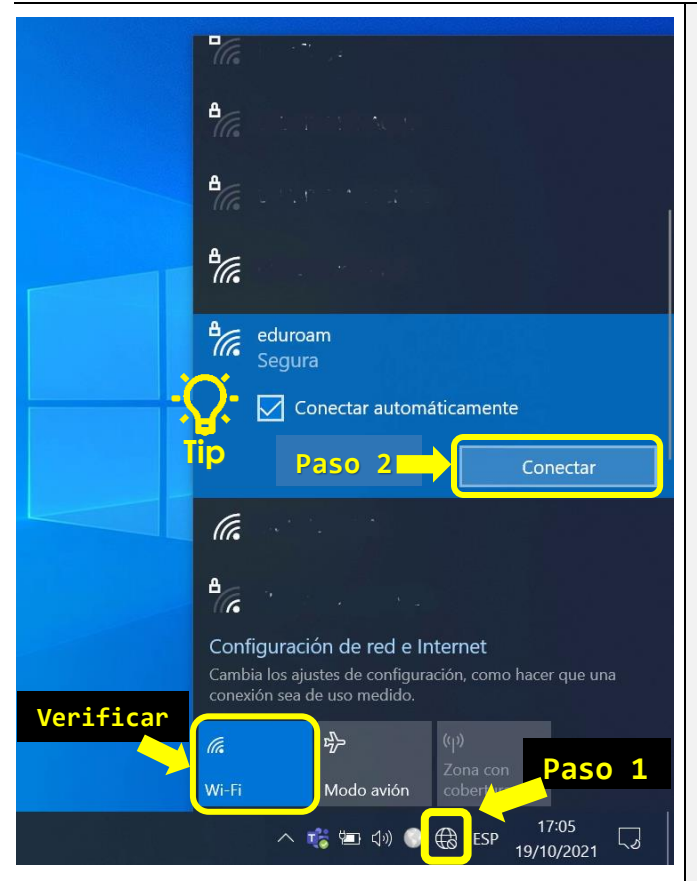

## **Paso 1:**

En la barra de tareas ubicada en la parte inferior derecha, presione el icono de red. Dicho icono puede mostrarse en alguna de éstas 3 formas:

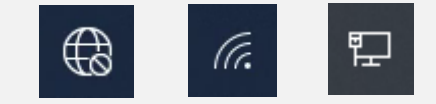

### **Verificar:**

Revise que la tarjeta de red Wi-Fi esté encendida. Cuando dicha tarjeta está encendida, se muestra una lista con las redes inalámbricas disponibles.

### **Paso 2:**

Busque en la lista y seleccione la red llamada *eduroam*, luego presione sobre el botón **Conectar**.

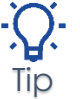

Si desea que su computadora se conecte automáticamente a eduroam y así no tener que estar ingresando sus credenciales cada vez que desea conectarse; debe mantener activa la casilla que indica "**Ø** Conectar automáticamente".

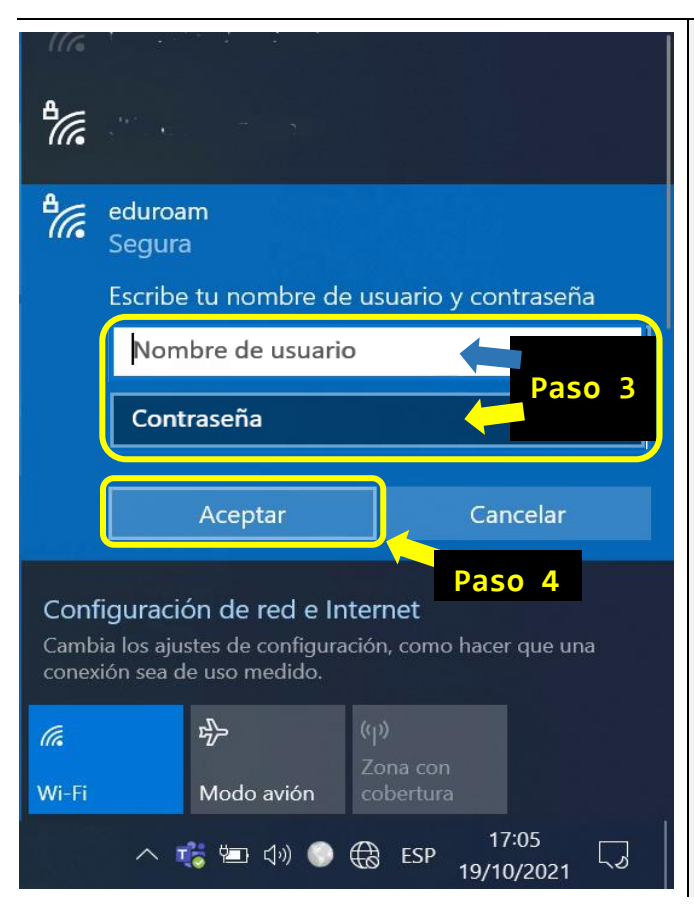

#### **Paso 3:**

Introduzca sus credenciales de acceso en los campos que lo indican según cada ejemplo:

En el campo [*Nombre de usuario*] debe digitar su número de cédula de identidad seguido del sufijo @una.cr.

Ejemplo: **123456789@una.cr**

Para estudiantes y funcionarios extranjeros de la UNA, deben utilizar el número de identificación emitido desde el sistema Banner.

Ejemplo: **A00012345@una.cr**

En el campo [*Contraseña*] debe digitar la **clave unificada** también conocida como clave de LDAP.

**Paso 4:** Presione el botón **Aceptar**.

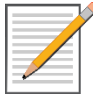

La **clave unificada** es la que se utiliza para llevar a cabo la declaración jurada de horario, solicitar las vacaciones en el sistema SIGESA, el ingreso de calificaciones en el sistema Banner, entre otras facilidades informáticas.

Es importante tomar en cuenta que la clave unificada debe cumplir con un formato específico **y si necesita cambiar su clave**, debe ingresar en: <http://www.claves.una.ac.cr/> Tip

#### password \*\*\*\*\*

En caso de que deba cambiar su clave unificada, tendrá que repetir este procedimiento para almacenar nuevamente el perfil de eduroam con la nueva contraseña.

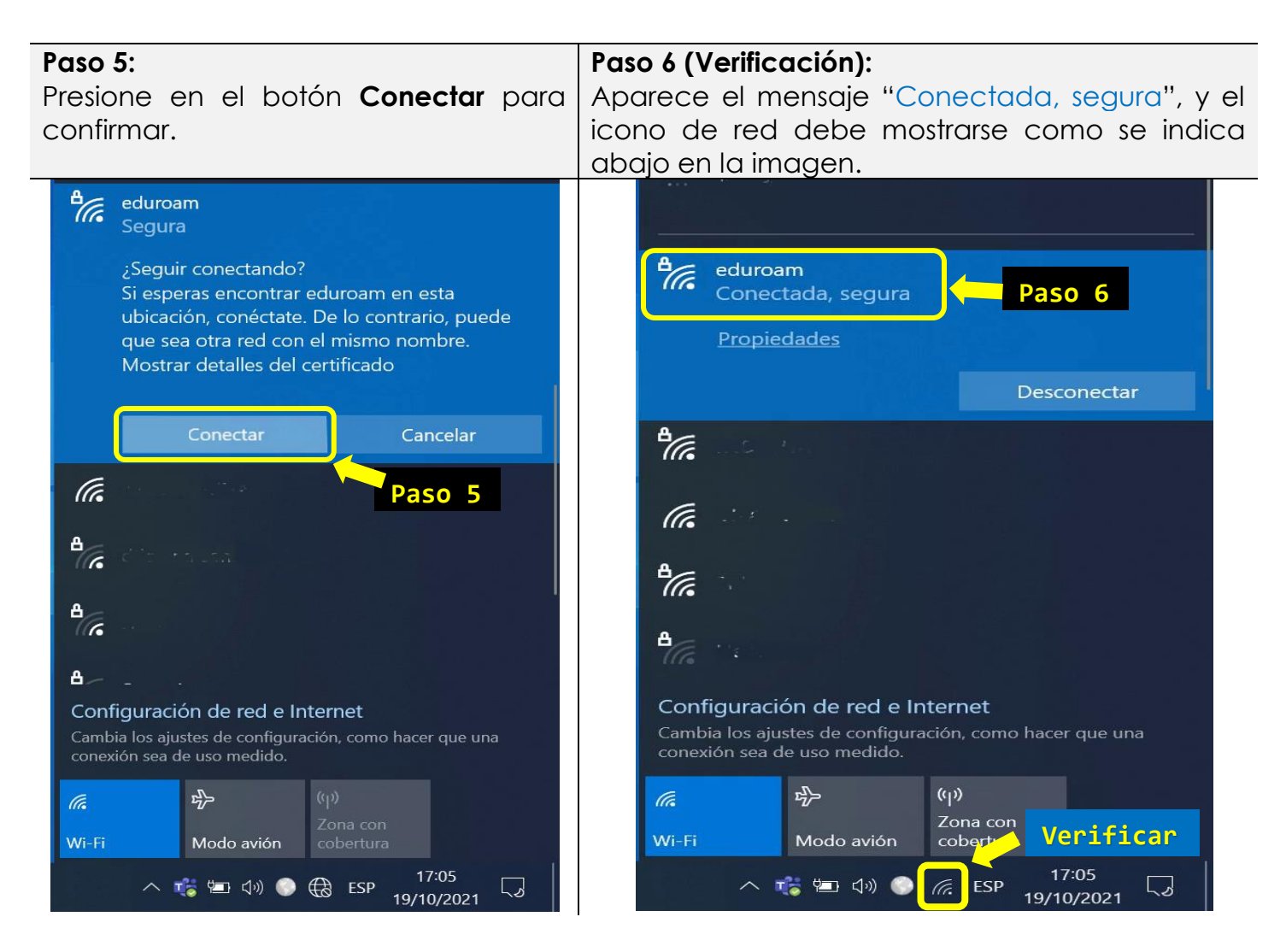

Con esto concluimos el proceso de conexión al perfil inalámbrico eduroam, recordando que de aquí en adelante su dispositivo se conectará automáticamente a esta red inalámbrica, siempre y cuando se encuentre dentro del área de cobertura institucional.

### **Manuales eduroam para otros sistemas operativos:**

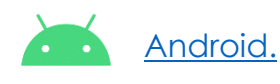

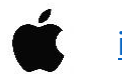

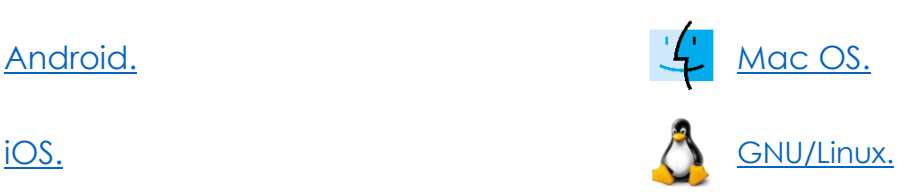

Para consultas:

Opción 1: Contacte con soporte informático de la unidad o facultad a la que pertenece.

Opción 2: Comunicarse con el Área de Gestión de Redes:

[cgtgestion@una.cr](mailto:cgtgestion@una.cr)